# **How to complete a notification that specimen(s) will not be submitted**

**1. When you log in to the SWOG Specimen Tracking System (STS) using your CTEP credentials, you will land on the home page**

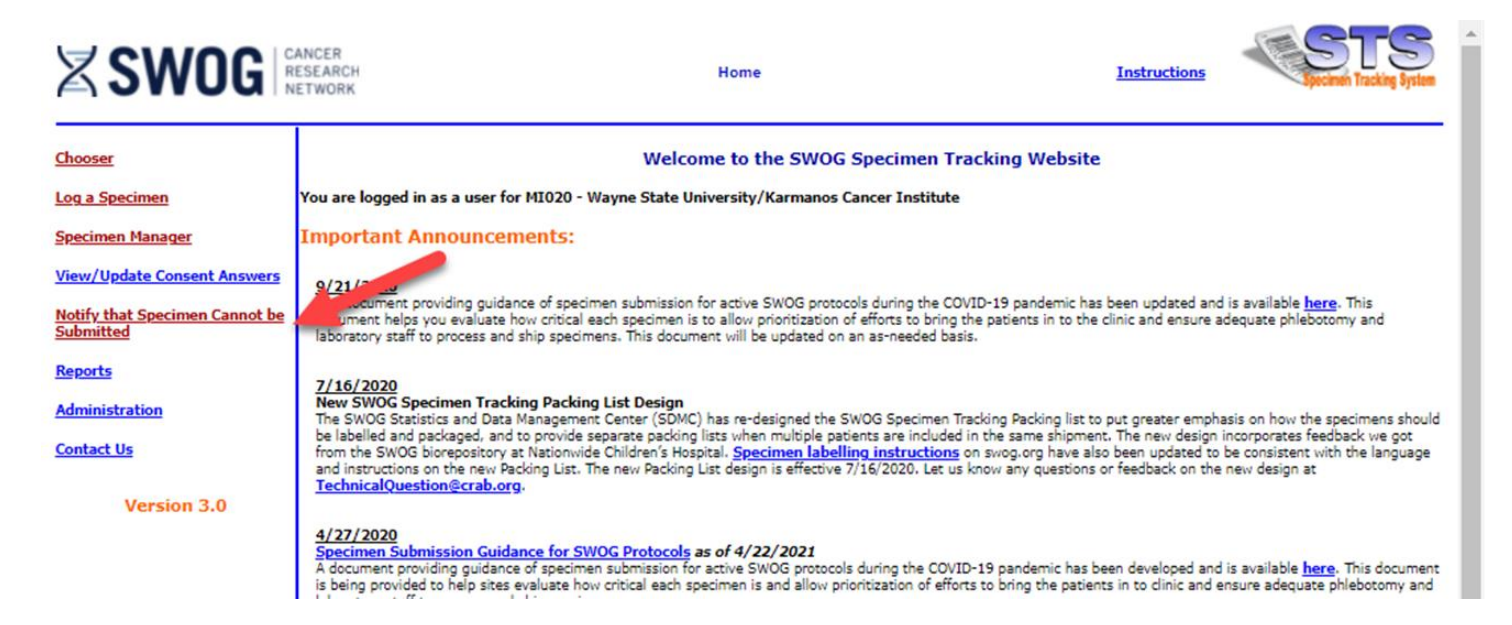

**2. When you click on the "Notify the Specimen Cannot be Submitted" link, it will take you here:**

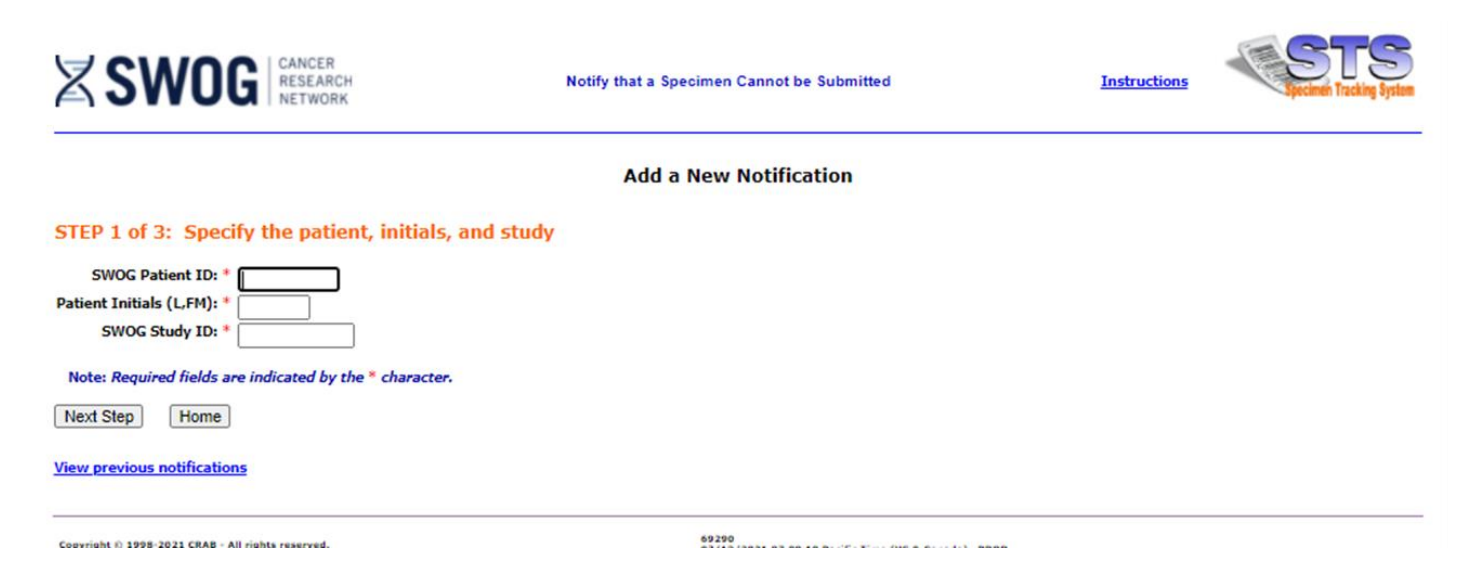

# 3. When you enter the patient's information, the site will bring up a list of potential specimens for the study.

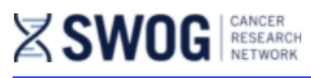

**Choose Specimen** 

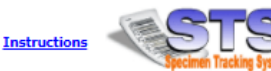

### **Add a New Notification**

randomization

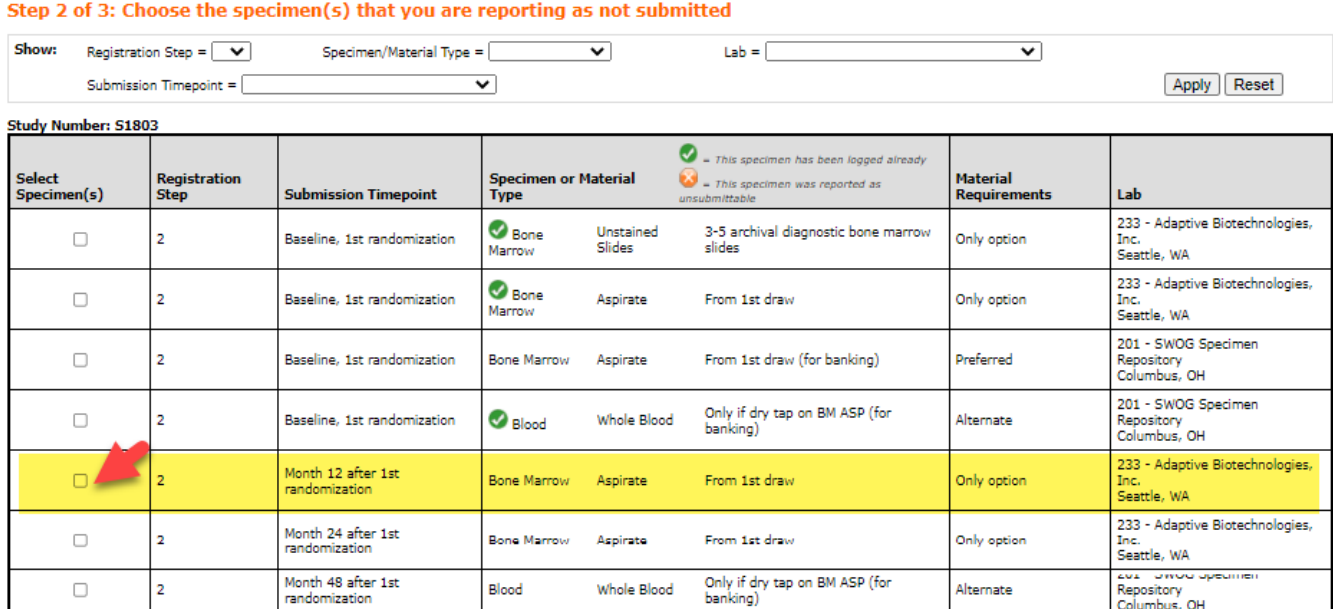

### Previous Step Next Step

 $\Box$ 

Home

Coovright @ 1998-2021 CRAB - All rights reserved.

 $\overline{2}$ 

## 4. Check the box next to the specimen(s) that will not be submitted, and click "Next Step" and the site will take you to the final step of the process:

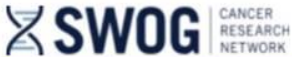

**Unsubmitted Specimen** 

Whole Blood

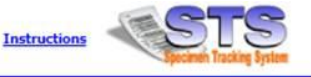

EUX DITERTI<br>Repository<br>Columbus, OH

Alternate

### **Add a New Notification**

STEP 3 of 3: Please fill out the following information for the specimen that cannot be submitted. Note: this information is NOT necessary for patients who were not registered to a study.

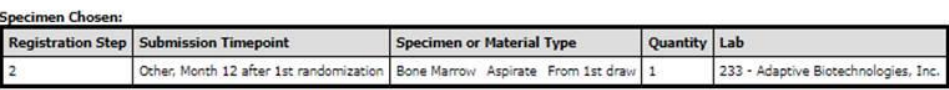

Blood

Note: if a patient was enrolled to a separate SWOG protocol previously, the entire paraffin block was submitted, and the block was not subsequently returned, a second block is not required for<br>the subsequent protocol regis

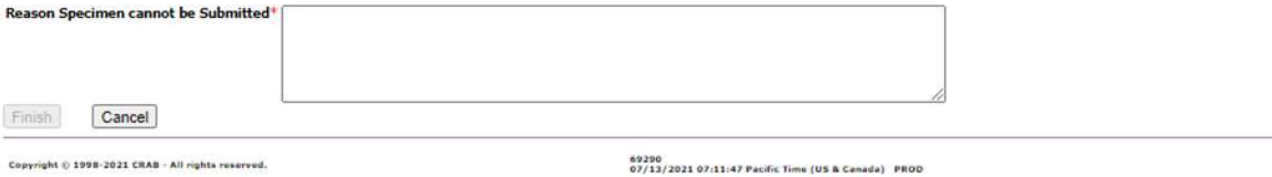

5. Provide specific reason(s) why specimen(s) will not be submitted and click "Finish" and that will resolve the expectation.